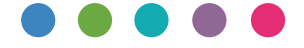

**Operating Instructions** Driver Installation Guide

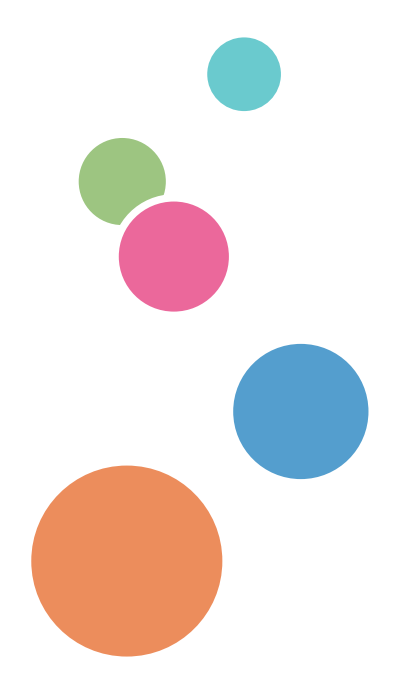

For information not found in paper manuals, see the online manuals available on our web site (http://www.ricoh.com/) or via the control panel.

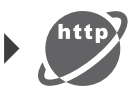

For safe and correct use, be sure to read the Safety Information in Read This First before using the machine.

# **TABLE OF CONTENTS**

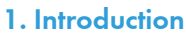

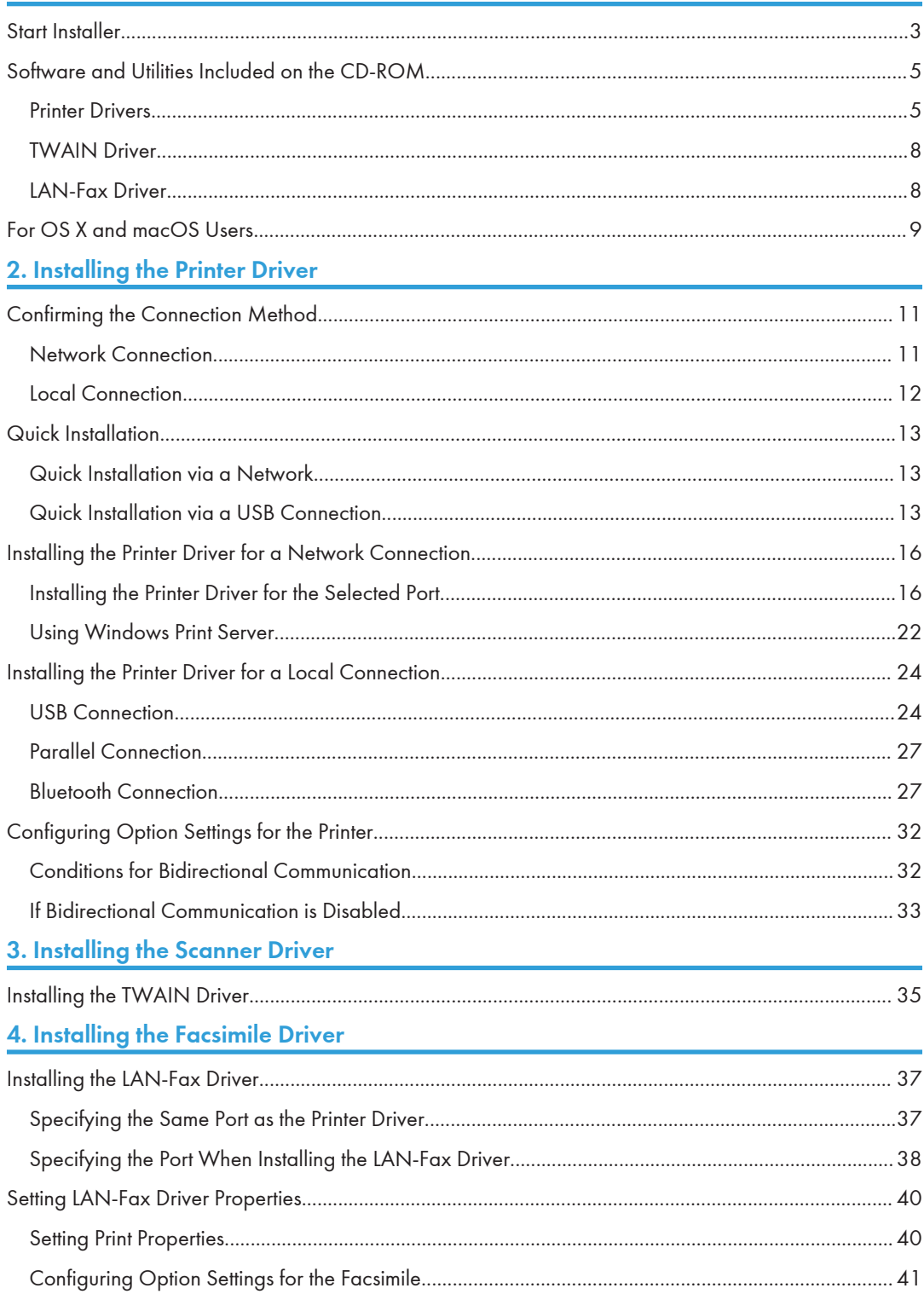

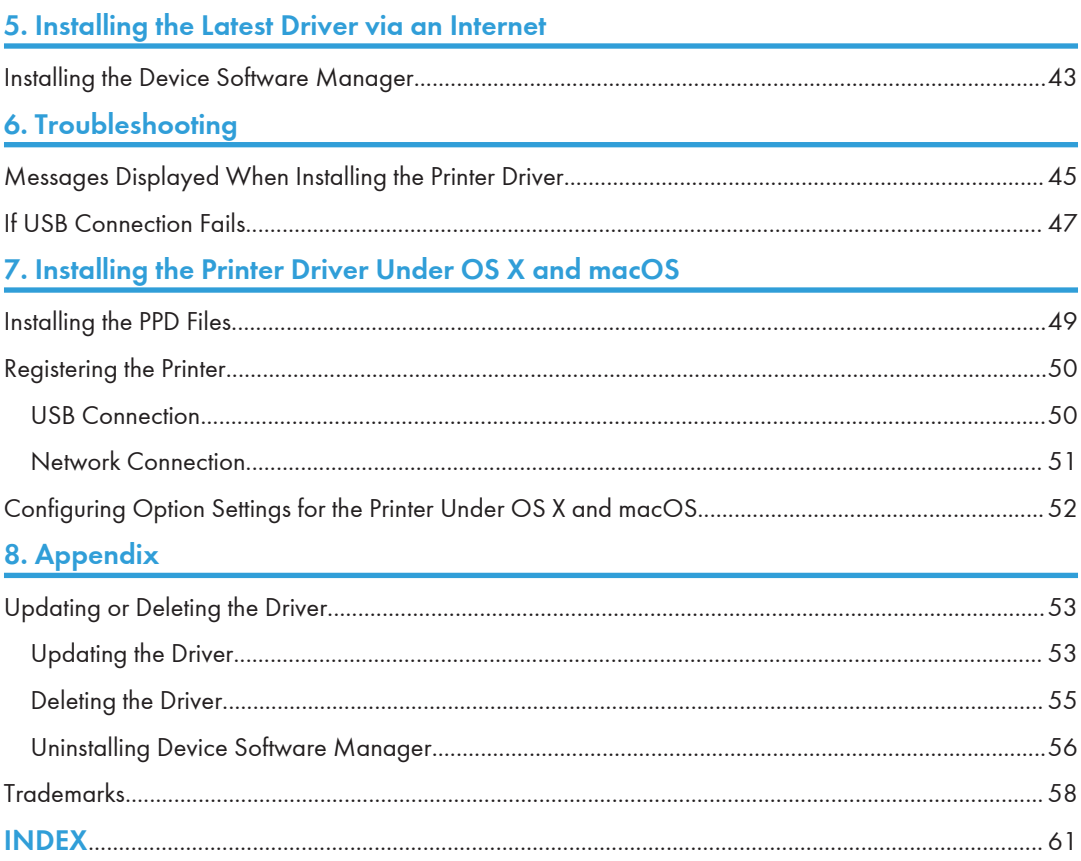

# <span id="page-4-0"></span>1. Introduction

This chapter explains the software included on the supplied CD-ROM.

# Start Installer

To connect this machine to a client computer and use its printer, scanner, and fax functions, the software included on the provided CD-ROM must be installed on the client computer.

The installer starts automatically when you insert the provided CD-ROM into the CD-ROM drive of a client computer running under Windows or Windows Server. You can then install the various software included on the CD-ROM.

The contents (display item) of the installer are as follows:

#### Install from Disk

The screen for selecting [Network Printer(s)] or [USB printer(s)] appears.

While installing the PCL 6 printer driver, also configure the connection settings appropriate for the selected connection type.

For details, see [page 13 "Quick Installation via a Network"](#page-14-0) or [page 13 "Quick Installation via](#page-14-0) [a USB Connection"](#page-14-0).

#### Install Online

Installs the Device Software Manager.

Use Driver Installer in the Device Software Manager to download and install the latest version of the PCL 6 printer driver that supports the device and the operating system you are using.

For details, see [page 43 "Installing the Device Software Manager".](#page-44-0)

#### PCL Printer Driver

Installs the PCL 6 and/or PCL 5c printer drivers.

For details about installing the driver, see [page 16 "Installing the Printer Driver for a Network](#page-17-0) [Connection"](#page-17-0) or [page 24 "Installing the Printer Driver for a Local Connection"](#page-25-0).

#### PostScript 3 Printer Driver

Installs the PostScript 3 printer driver.

For details about installing the driver, see [page 16 "Installing the Printer Driver for a Network](#page-17-0) [Connection"](#page-17-0) or [page 24 "Installing the Printer Driver for a Local Connection"](#page-25-0).

#### LAN-Fax Driver

This software enables you to fax documents directly from your computer. Address Book Editor, Cover Sheet Editor, and MFP Address Book Downloader will also be installed.

For details about installing the driver, see [page 37 "Installing the LAN-Fax Driver".](#page-38-0)

#### TWAIN Driver

This software enables you to utilize image data from other TWAIN compliant applications.

For details about installing the driver, see [page 35 "Installing the TWAIN Driver".](#page-36-0)

#### Select Language

Changes the interface language.

#### Browse This Disk

Browses the contents of this disk.

#### Readme

Read this first.

#### Driver Installation Guide

Opens this manual.

#### Exit

Quits Installer.

#### **D** Note

- Manage Printers permission is required to install the driver. Log on as an Administrators group member.
- Auto Run might not work automatically with certain operating system settings. If this is the case, double-click "Setup.exe", located on the CD-ROM root directory, or click [Run SETUP.EXE] in the [AutoPlay] dialog box.

# <span id="page-6-0"></span>Software and Utilities Included on the CD-ROM

This section explains the software and utilities CD-ROM provided with this machine.

**D** Note

- For the latest information on the corresponding operating system, see "Readme.txt" file, located on the CD-ROM root directory.
- For the latest information on Windows Terminal Service, Citrix XenDesktop, and Citrix XenApp, see the manufacturer's Web site.

## Printer Drivers

Printing requires installation of a printer driver for your operating system. The following drivers are included on the CD-ROM.

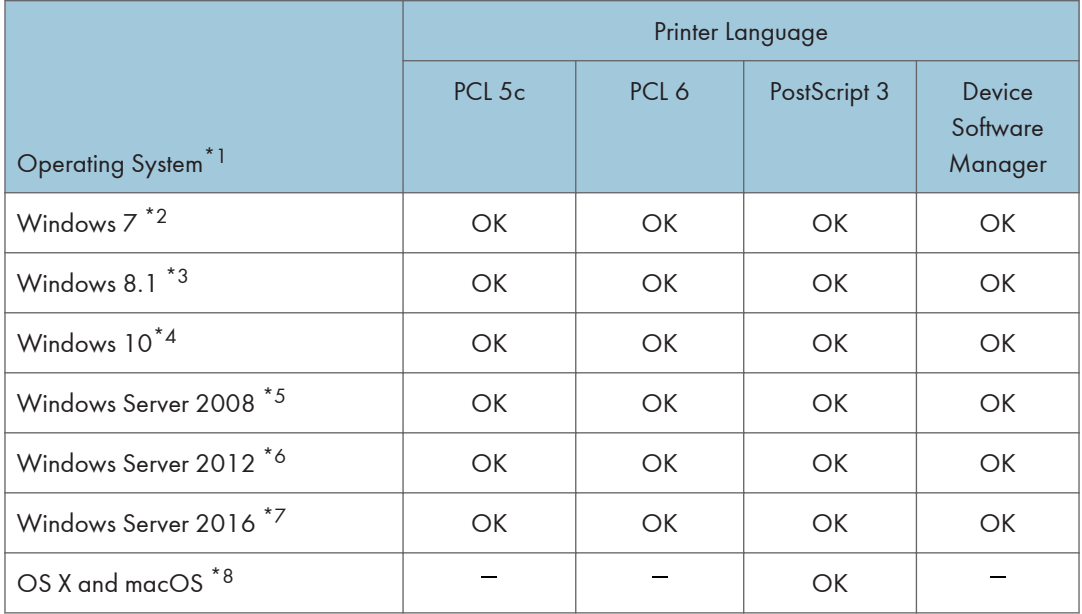

- \*1 Windows operating system supports both versions (32/64 bit).
- \*2 Microsoft Windows 7 Home Premium/Microsoft Windows 7 Professional/Microsoft Windows 7 Ultimate/ Microsoft Windows 7 Enterprise
- \*3 Microsoft Windows 8.1/Microsoft Windows 8.1 Pro/Microsoft Windows 8.1 Enterprise
- \*4 Microsoft Windows 10 Home/Microsoft Windows 10 Pro/Microsoft Windows 10 Enterprise/Microsoft Windows 10 Education
- \*5 Microsoft Windows Server 2008 Standard/Microsoft Windows Server 2008 Enterprise/Microsoft Windows Server 2008 R2 Standard/Microsoft Windows Server 2008 R2 Enterprise
- <span id="page-7-0"></span>\*6 Microsoft Windows Server 2012 Foundation/Microsoft Windows Server 2012 Essentials/Microsoft Windows Server 2012 Standard/Microsoft Windows Server 2012 R2 Foundation/Microsoft Windows Server 2012 R2 Essentials/Microsoft Windows Server 2012 R2 Standard
- \*7 Windows Server 2016 Essentials/Windows Server 2016 Standard/Windows Server 2016 Datacenter/ Windows Server 2016 MultiPoint Premium Server

\*8 OS X 10.10, OS X 10.11, macOS 10.12, macOS 10.13

#### PCL printer drivers

Two kinds of PCL printer driver (PCL 5c and PCL 6) are included. These drivers allow your computer to communicate with this machine via a printer language.

#### PostScript 3 printer driver

A computer installed with PostScript 3 printer driver can communicate with the printer.

#### PPD files

If the PostScript 3 printer driver is used, PPD files enable printer functions using PostScript 3 printer language.

For details about installing the driver, see [page 16 "Installing the Printer Driver for a Network](#page-17-0) [Connection"](#page-17-0) or [page 24 "Installing the Printer Driver for a Local Connection"](#page-25-0).

#### **D** Note

• Some applications may require installation of the PCL 5c printer driver. In this case, you can install PCL 5c without having to install PCL 6.

#### Supported languages

The languages supported in each printer driver are as follow:

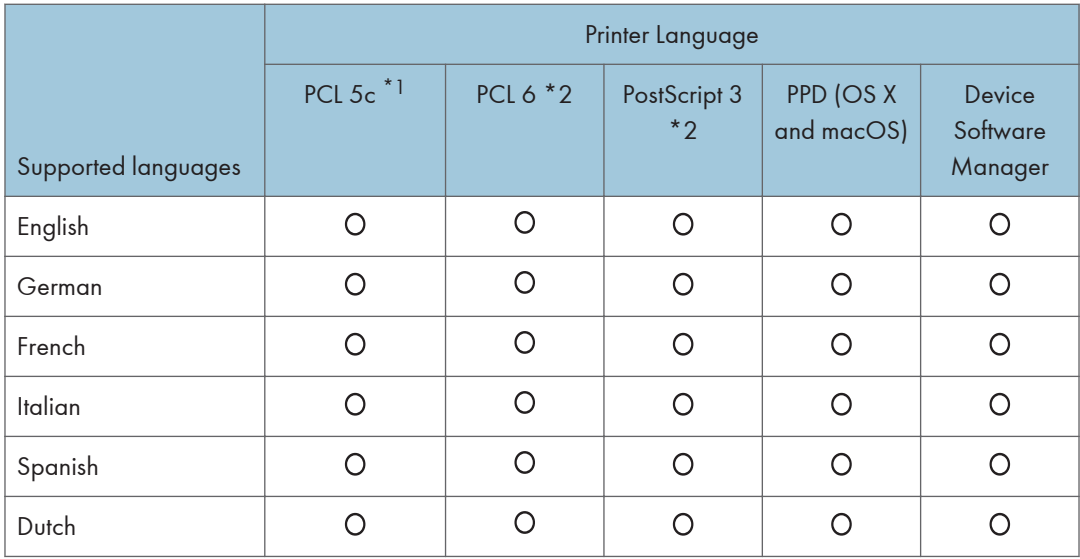

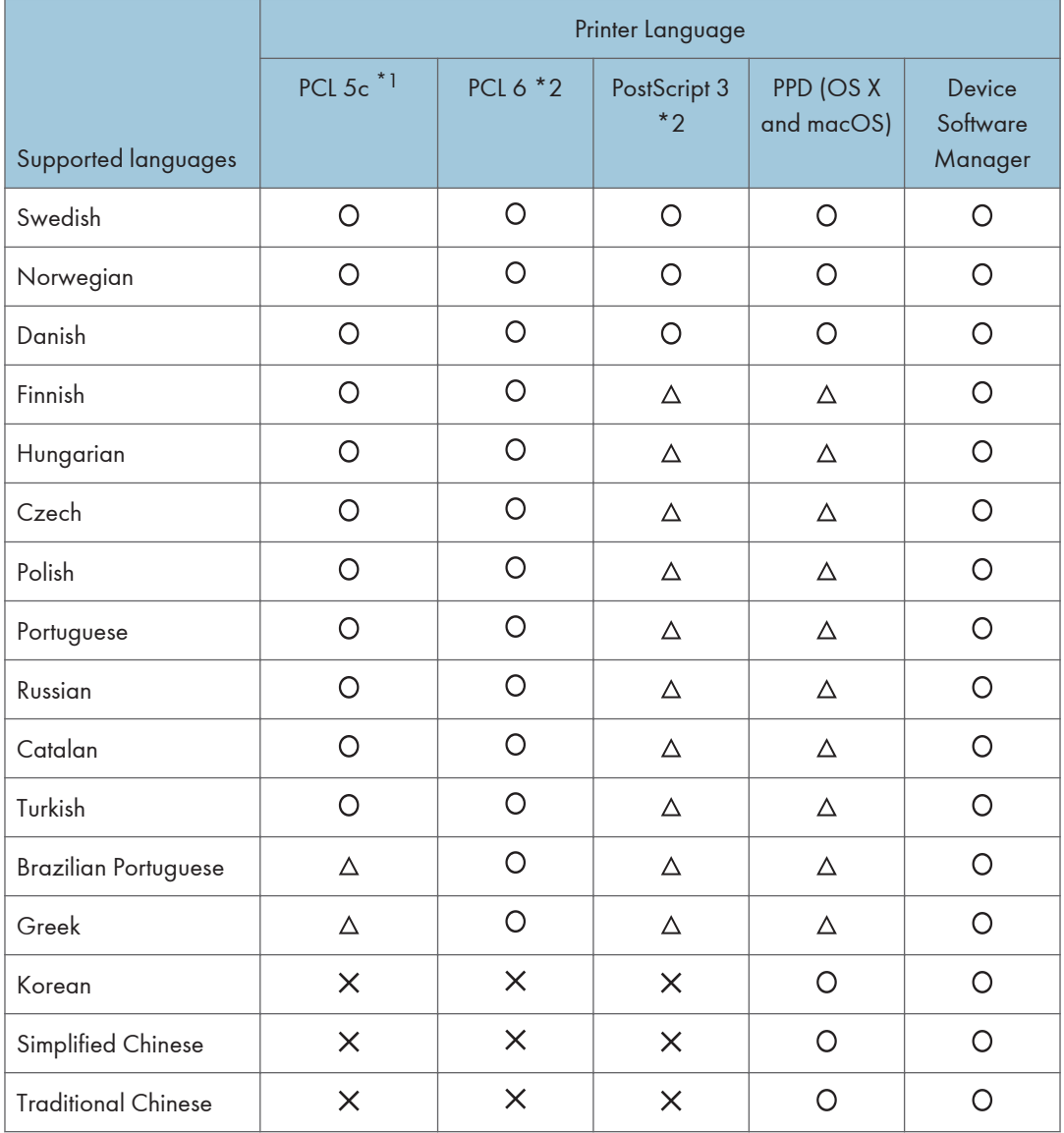

# O: Supported

 $\Delta$ : You can install the printer driver, but the printer driver is displayed in English

# X: Not supported

- \*1 The PCL 5c printer driver does not support Brazilian Portuguese and Greek. Use the English version of the driver.
- \*2 The PCL 6 and PostScript 3 printer drivers use the same interface language as the one specified by your operating system. However, the PostScript 3 printer driver will be displayed in English if your operating system uses one of the following languages: Finnish, Hungarian, Czech, Polish, Portuguese, Russian, Catalan, Turkish, Brazilian Portuguese, and Greek.

## <span id="page-9-0"></span>TWAIN Driver

This driver is required to scan an original using a scanner. To use the machine as a network TWAIN scanner, this driver must be installed.

For details about installing the driver, see [page 35 "Installing the TWAIN Driver".](#page-36-0)

#### File path

The driver is included in the following folder on the CD-ROM:

#### \X86\DRIVERS\TWAIN

#### Supported Operating System<sup>\*1</sup>

Windows 7/8.1/10

Windows Server 2008/2008 R2/2012/2012 R2/2016

\*1 TWAIN scanner runs on a 64-bit operating system, but is not compatible with 64-bit applications. Use it with 32-bit applications.

#### Supported languages

The TWAIN Driver uses the same interface language as the one specified by your operating system.

## LAN-Fax Driver

This driver is required to use LAN-Fax functions.

For details about installing the driver, see [page 37 "Installing the LAN-Fax Driver"](#page-38-0).

#### File path

The driver is included in the following folder on the CD-ROM:

- 32-bit driver \X86\DRIVERS\LAN-FAX\X86\DISK1
- 64-bit driver

#### \X64\DRIVERS\LAN-FAX\X64\DISK1

#### Supported Operating System

Windows 7/8.1/10

Windows Server 2008/2008 R2/2012/2012 R2/2016

#### Supported languages

The interface language is supported in the language specified when installing driver.

# <span id="page-10-0"></span>For OS X and macOS Users

If you are using OS X or macOS, the following limitations apply to each function:

- When using the scanner function, the TWAIN Driver cannot be used.
- When using the fax function, the LAN-Fax Driver cannot be used.
- When using the printer function, use the printer driver for OS X and macOS. For details, see [page 49 "Installing the Printer Driver Under OS X and macOS".](#page-50-0)

1. Introduction

# <span id="page-12-0"></span>2. Installing the Printer Driver

This chapter explains how to install and configure the printer drivers for use on the Windows operating system. Installing procedures on Windows 7 is shown as an example except where indicated.

# Confirming the Connection Method

This machine supports network and local connection.

Before installing the printer driver, check how the machine is connected. Follow the driver installation procedure that is appropriate to the connection method.

## Network Connection

This machine can be used as a Windows printing port or network printer.

#### Using the Windows printing port

Network connections can be established through Ethernet and Wireless LAN.

Available ports are determined based on the combination of Windows operating system version and connection method used.

For details about how to install the printer driver for each type of port, see [page 16 "Installing the](#page-17-0) [Printer Driver for the Selected Port".](#page-17-0)

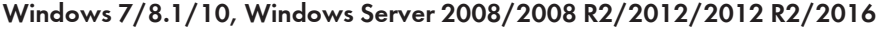

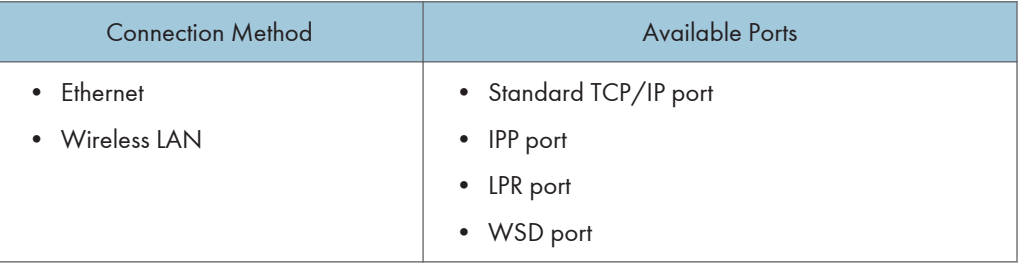

#### Using as a network printer

This machine can be used as a remote printer using the Windows print server function.

For details about how to install the printer driver to print server, see [page 22 "Using Windows Print](#page-23-0) [Server".](#page-23-0)

<span id="page-13-0"></span>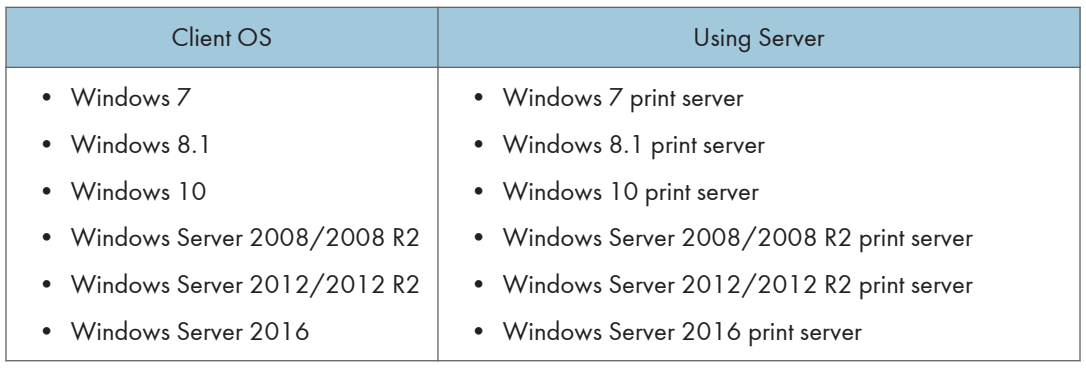

# Local Connection

Local connections can be established via USB, parallel, and Bluetooth connections.

For details about how to install the printer driver for each method of connections, see [page 24](#page-25-0) ["Installing the Printer Driver for a Local Connection".](#page-25-0)

# <span id="page-14-0"></span>Quick Installation

This section explains how to install the PCL 6 printer driver and configure the settings to use the printer via a network or USB connection easily.

Important

• Manage Printers permission is required to install the drivers. Log on as an Administrators group member.

#### Quick Installation via a Network

Quick installation via a network allows you to install the PCL 6 printer driver via a network connection and configure the settings to use the printer in a network.

- 1. Click [Install from Disk] on the installer screen.
- 2. Click [Network Printer(s)] on the installer screen.
- 3. The software license agreement appears in the [License Agreement] dialog box. After reading the agreement, click [I accept the agreement.], and then click [Next >].
- 4. Click [Next >].
- 5. Select the machine model you want to use in the [Select Printer] dialog box.
- 6. Click [Install].
- 7. When the port setting screen appears, specify a port.
- 8. Configure the user code, default printer, and shared printer as necessary.
- 9. Click [Continue].

The installation starts.

10. Click [Finish].

When you are prompted to restart your computer, restart it by following the instructions that appear.

11. Click [Exit] in the first window of the installer, and then remove the CD-ROM.

### Quick Installation via a USB Connection

Quick installation via a USB connection allows you to install the PCL 6 printer driver via a USB connection and configure the settings to connect the printer to a computer.

- 1. Click [Install from Disk] on the installer screen.
- 2. Click [USB Printer(s)] on the installer screen.
- 3. The software license agreement appears in the [License Agreement] dialog box. After reading the agreement, click [I accept the agreement.], and then click [Next >].
- 4. Select the method to install a printer driver, and then click [Next >].
- 5. Select the machine model you want to use, and then click [Next >].
- 6. Make sure the machine is turned off and not connected to the computer, and then click [Next >].

Wait for a moment until file copying is completed and the [<Auto-detect USB Port>] screen appears.

7. Connect the machine and the computer with a USB cable, and then turn on the machine. Connect the USB cable firmly.

Auto-detection starts.

- 8. In the confirmation dialog box, select [Yes] if you want to use the machine as your default printer.
- 9. Click [Finish].

When you are prompted to restart your computer, restart it by following the instructions that appear.

10. Click [Exit] in the first window of the installer, and then remove the CD-ROM.

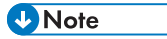

- If the [User Account Control] dialog box appears during the driver installation procedure, click [Yes] or [Continue].
- If the [Windows Security] dialog box appears during the driver installation procedure, click [Install this driver software anyway].
- A message appears if there is a newer version of the printer driver already installed. If there is, you cannot install the printer driver using Auto Run. If you still want to install the printer driver, use [Add Printer]. See [page 45 "Messages Displayed When Installing the Printer Driver"](#page-46-0).
- The [AutoPlay] dialog box is displayed only for a few seconds under Windows 8.1/10 and Windows Server 2012/2012 R2/2016. If the [AutoPlay] dialog box disappears, use the following procedure to replay the CD-ROM:
	- Windows Server 2012
		- 1. On the Charm Bar, click [Search], and then click [Computer].
		- 2. Double-click the CD-ROM drive in which the provided CD-ROM is set, and then click "Setup.exe".
	- Windows 8.1, Windows Server 2012 R2
		- 1. On the desktop, right-click the [Start] button, and then click [File Explorer].
		- 2. Double-click the CD-ROM drive in which the provided CD-ROM is set, and then click "Setup.exe".
- Windows 10, Windows Server 2016
	- 1. On the desktop, right-click the [Start] button, and then click [File Explorer].
	- 2. Double-click the CD-ROM drive in which the provided CD-ROM is set, and then doubleclick "Setup.exe".

# <span id="page-17-0"></span>Installing the Printer Driver for a Network Connection

This section describes the installation procedure of the printer drivers for network connection.

**Almportant** 

• Manage Printers permission is required to install the driver. Log on as an Administrators group member.

#### **D**Note

- If the [User Account Control] dialog box appears during the driver installation procedure, click [Yes] or [Continue].
- If the [Windows Security] dialog box appears during the driver installation procedure, click [Install this driver software anyway].
- A message appears if there is a newer version of the printer driver already installed. If there is, you cannot install the printer driver using Auto Run. If you still want to install the printer driver, use [Add Printer]. See [page 45 "Messages Displayed When Installing the Printer Driver"](#page-46-0).
- The [AutoPlay] dialog box is displayed only for a few seconds under Windows 8.1/10 and Windows Server 2012/2012 R2/2016. If the [AutoPlay] dialog box disappears, use the following procedure to replay the CD-ROM:
	- Windows Server 2012
		- 1. On the Charm Bar, click [Search], and then click [Computer].
		- 2. Double-click the CD-ROM drive in which the provided CD-ROM is set, and then click "Setup.exe".
	- Windows 8.1, Windows Server 2012 R2
		- 1. On the desktop, right-click the [Start] button, and then click [File Explorer].
		- 2. Double-click the CD-ROM drive in which the provided CD-ROM is set, and then click "Setup.exe".
	- Windows 10, Windows Server 2016
		- 1. On the desktop, right-click the [Start] button, and then click [File Explorer].
		- 2. Double-click the CD-ROM drive in which the provided CD-ROM is set, and then doubleclick "Setup.exe".

### Installing the Printer Driver for the Selected Port

Describes the driver installation procedure for each printer port. See the installation procedure for the printer port you are using.

<span id="page-18-0"></span>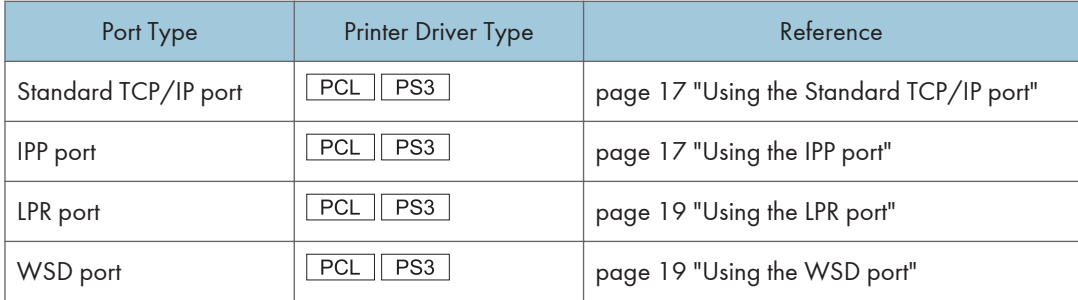

#### Using the Standard TCP/IP port

#### $PCL$   $PS3$

- 1. Click [PCL Printer Driver] or [PostScript 3 Printer Driver] on the installer screen.
- 2. The software license agreement appears in the [License Agreement] dialog box. After reading the agreement, click [I accept the agreement.], and then click [Next >].
- 3. Select a printer driver you want to use, and then click [Next >].
- 4. Select [Specify a new port], and then click [Next >].
- 5. Select [Standard TCP/IP Port], and then click [Next >].
- 6. Click [Next >].
- 7. Enter the machine name or IP address, and then click [Next >].

When the device type selection appears, select "RICOH Network Printer C model".

- 8. Click [Finish].
- 9. Select the [Printer Name:] check box of the machine model you want to use.
- 10. Configure the user code, default printer, and shared printer as necessary.
- 11. Click [Continue].

The installation starts.

12. Click [Finish].

When you are prompted to restart your computer, restart it by following the instructions that appear.

#### Using the IPP port

 $PCL$   $PS3$ 

#### 1. On the [Start] menu, click [Devices and Printers].

If you are using a computer that is running Windows 8.1 or Windows Server 2012/2012 R2, click [Settings] on the Charm Bar, and then click [Control Panel]. When the [Control Panel] window appears, click [View devices and printers].

If you are using a computer that is running Windows 10 or Windows Server 2016, right-click the [Start] button on the desktop, and then click [Control Panel]. When the [Control Panel] window appears, click [View devices and printers].

2. Click [Add a printer].

If you are using a computer that is running Windows 8.1/10 or Windows Server 2012/2012 R2/2016, proceed to Step 4.

- 3. Click [Add a network, wireless or Bluetooth printer].
- 4. Click [The printer that I want isn't listed].
- 5. In the [Select a shared printer by name] box, enter "http://(machine's IP address or host name)/printer (or ipp)" as the printer's address, and then click [Next].
- 6. Click [Have Disk...].
- 7. Click [Browse...], and then specify the location of the INF file.

If the CD-ROM drive is D, the source files of the printer driver are stored in the following locations:

 $\bullet$  PCL 5c

32-bit driver D:\X86\DRIVERS\PCL5C\X86\(Language)\DISK1

64-bit driver D:\X64\DRIVERS\PCL5C\X64\(Language)\DISK1

• PCL 6

32-bit driver D:\X86\DRIVERS\PCL6\X86\MUI\DISK1

64-bit driver D:\X64\DRIVERS\PCL6\X64\MUI\DISK1

• PostScript 3

32-bit driver D:\X86\DRIVERS\PS\X86\MUI\DISK1

64-bit driver D:\X64\DRIVERS\PS\X64\MUI\DISK1

For details about the languages supported in the printer drivers, see [page 6 "Supported](#page-7-0) [languages".](#page-7-0)

- 8. Click [Open].
- 9. Click [OK] to close the [Install From Disk] window.
- 10. Select the manufacturer and model name of the machine you want to use, and then click [OK].

The installation starts.

11. Follow the instructions that appear. Modify settings such as printer name and default printer configuration, as necessary. You can also print a test page.

<span id="page-20-0"></span>12. Click [Finish].

#### Using the LPR port

#### $PCL$   $PS3$

- 1. Click [PCL Printer Driver] or [PostScript 3 Printer Driver] on the installer screen.
- 2. The software license agreement appears in the [License Agreement] dialog box. After reading the agreement, click [I accept the agreement.], and then click [Next >].
- 3. Select a printer driver you want to use, and then click [Next >].
- 4. Select [Specify a new port], and then click [Next >].
- 5. Select [LPR Port], and then click [Next >].
- 6. Enter the machine name or IP address in the [Name or address of server providing lpd:] box.
- 7. Enter "lp" in the [Name of printer or print queue on that server:] box, and then click [OK].
- 8. Select the [Printer Name:] check box of the machine model you want to use.
- 9. Configure the user code, default printer, and shared printer as necessary.
- 10. Click [Continue].

The installation starts.

11. Click [Finish].

When you are prompted to restart your computer, restart it by following the instructions that appear.

#### Using the WSD port

#### $PCL$   $PS3$

Important

- The WSD port can be used under Windows 7/8.1/10, or Windows Server 2008/2008 R2/2012/2012 R2/2016.
- You can connect to the printer only if both the printer and computer are on the same network segment, or "Network discovery" is enabled. For details, see Windows Help.

#### Windows Server 2008

- 1. On the [Start] menu, click [Network].
- 2. Right-click the machine's icon, and then click [Install].
- 3. Click [Locate and install driver software (recommended)].
- 4. Click [Browse my computer for driver software (advanced)].

5. Click [Browse...], and then specify the location of the INF file.

If the CD-ROM drive is D, the source files of the printer driver are stored in the following locations:

• PCL 5c 32-bit driver D:\X86\DRIVERS\PCL5C\X86\(Language)\DISK1

64-bit driver D:\X64\DRIVERS\PCL5C\X64\(Language)\DISK1

• PCL 6

32-bit driver D:\X86\DRIVERS\PCL6\X86\MUI\DISK1

64-bit driver D:\X64\DRIVERS\PCL6\X64\MUI\DISK1

• PostScript 3

32-bit driver D:\X86\DRIVERS\PS\X86\MUI\DISK1

```
64-bit driver D:\X64\DRIVERS\PS\X64\MUI\DISK1
```
For details about the languages supported in the printer drivers, see [page 6 "Supported](#page-7-0) [languages".](#page-7-0)

- 6. Click [Next].
- 7. Click [Close].

If installation is successful, the icon of the printer connected to the WSD port will appear in the window for configuring printers.

#### **D** Note

- The port name that follows "WSD" uses random character strings. It cannot be changed freely.
- To stop the installation, click [Cancel] before the installation is complete. When re-installing the WSD Port, right-click the printer's icon in the [Network] window, and then click [Uninstall].

#### Windows 7, Windows Server 2008 R2

- 1. On the [Start] menu, click [Computer].
- 2. Click [Network].
- 3. Right-click the machine's icon, and then click [Install].
- 4. On the [Start] menu, click [Devices and Printers].
- 5. Click [Add a printer].
- 6. Click [Add a local printer].
- 7. Select [Use an existing port:], and then select WSD port.
- 8. Click [Next].
- 9. Click [Have Disk...].
- 10. Click [Browse...], and then specify the location of the INF file.

If the CD-ROM drive is D, the source files of the printer driver are stored in the following locations:

• PCL 5c

32-bit driver D:\X86\DRIVERS\PCL5C\X86\(Language)\DISK1 64-bit driver D:\X64\DRIVERS\PCL5C\X64\(Language)\DISK1

• PCL 6

32-bit driver D:\X86\DRIVERS\PCL6\X86\MUI\DISK1

64-bit driver D:\X64\DRIVERS\PCL6\X64\MUI\DISK1

• PostScript 3

32-bit driver D:\X86\DRIVERS\PS\X86\MUI\DISK1

64-bit driver D:\X64\DRIVERS\PS\X64\MUI\DISK1

For details about the languages supported in the printer drivers, see [page 6 "Supported](#page-7-0) [languages".](#page-7-0)

- 11. Click [OK] to close the [Install From Disk] window.
- 12. Select the manufacturer and model name of the machine you want to use, and then click [Next].
- 13. Follow the instructions that appear. Modify settings such as printer name, default printer, and printer sharing configuration, as necessary. You can also print a test page.
- 14. Click [Finish].

If installation is successful, the icon of the printer connected to the WSD port will appear in the window for configuring printers.

#### **D**Note

• To stop installation of the selected driver, click [Cancel] before the installation is complete. When re-installing the WSD Port, right-click the machine's icon in the [Network] window, and then click [Uninstall].

#### Windows 8.1/10, Windows Server 2012/2012 R2

- 1. Open the [Devices and Printers] window.
	- Windows 8.1, Windows Server 2012/2012 R2:

Click [Settings] on the Charm Bar, and then click [Control Panel]. When the [Control Panel] window appears, click [View devices and printers].

• Windows 10:

Right-click the [Start] button on the desktop, and then click [Control Panel]. When the [Control Panel] window appears, click [View devices and printers].

- 2. Click any machine icon, and then click [Print server properties].
- 3. Click the [Drivers] tab, and then click [Add].
- 4. Click [Next].
- <span id="page-23-0"></span>5. Check the [x64] (64 bit) or [x86] (32 bit) check box, and then click [Next].
- 6. Click [Have Disk...].
- 7. Click [Browse...], and then specify the location of the INF file.

If the CD-ROM drive is D, the source files of the printer driver are stored in the following locations:

• PCL 5c

32-bit driver D:\X86\DRIVERS\PCL5C\X86\(Language)\DISK1 64-bit driver D:\X64\DRIVERS\PCL5C\X64\(Language)\DISK1

• PCL 6

32-bit driver D:\X86\DRIVERS\PCL6\X86\MUI\DISK1 64-bit driver D:\X64\DRIVERS\PCL6\X64\MUI\DISK1

• PostScript 3

32-bit driver D:\X86\DRIVERS\PS\X86\MUI\DISK1

64-bit driver D:\X64\DRIVERS\PS\X64\MUI\DISK1

For details about the languages supported in the printer drivers, see [page 6 "Supported](#page-7-0) [languages".](#page-7-0)

- 8. Click [OK].
- 9. Select the manufacturer and model name of the machine you want to use, and then click [Next].
- 10. Click [Finish].
- 11. Click [Close] to close the print server properties window.
- 12. Click [Add a printer] on the [Devices and Printers] window.
- 13. Click [The printer that I want isn't listed].
- 14. Select [Add a Bluetooth, wireless or network discoverable printer], and then click [Next].
- 15. Select the machine you want to use, and then click [Next].

## Using Windows Print Server

#### $PCL$   $PS3$

- 1. Click [PCL Printer Driver] or [PostScript 3 Printer Driver] on the installer screen.
- 2. The software license agreement appears in the [License Agreement] dialog box. After reading the agreement, click [I accept the agreement.], and then click [Next >].
- 3. Select a printer driver you want to use, and then click [Next >].
- 4. Select [Specify a new port], and then click [Next >].
- 5. Select [Network Printer], and then click [Next >].
- 6. Double-click the computer name you want to use as a print server in the [Browse for Printer] window.
- 7. Select the machine you want to use, and then click [OK].
- 8. Select the [Printer Name:] check box of the machine model you want to use.
- 9. Configure the user code, default printer, and shared printer as necessary.
- 10. Click [Continue].

The installation starts.

11. Click [Finish].

When you are prompted to restart your computer, restart it by following the instructions that appear.

# <span id="page-25-0"></span>Installing the Printer Driver for a Local **Connection**

This section describes the installation procedure of the printer drivers for USB or parallel connection.

**Almportant** 

• Manage Printers permission is required to install the driver. Log on as an Administrators group member.

#### **D**Note

- If the [User Account Control] dialog box appears in driver installation procedure, click [Yes] or [Continue].
- If the [Windows Security] dialog box appears in driver installation procedure, click [Install this driver software anyway].
- A message appears if there is a newer version of the printer driver already installed. If there is, you cannot install the printer driver using Auto Run. If you still want to install the printer driver, use [Add Printer]. See [page 45 "Messages Displayed When Installing the Printer Driver"](#page-46-0).
- The [AutoPlay] dialog box is displayed only for a few seconds under Windows 8.1/10 and Windows Server 2012/2012 R2/2016. If the [AutoPlay] dialog box disappears, use the following procedure to replay the CD-ROM:
	- Windows Server 2012
		- 1. On the Charm Bar, click [Search], and then click [Computer].
		- 2. Double-click the CD-ROM drive in which the provided CD-ROM is set, and then click "Setup.exe".
	- Windows 8.1, Windows Server 2012 R2
		- 1. On the desktop, right-click the [Start] button, and then click [File Explorer].
		- 2. Double-click the CD-ROM drive in which the provided CD-ROM is set, and then click "Setup.exe".
	- Windows 10, Windows Server 2016
		- 1. On the desktop, right-click the [Start] button, and then click [File Explorer].
		- 2. Double-click the CD-ROM drive in which the provided CD-ROM is set, and then doubleclick "Setup.exe".

# USB Connection

This section explains how to install the printer drivers using USB.

Before installing, check that only the operating system is running on the computer and no print jobs are in progress.

If the printer driver has already been installed, and plug and play is enabled, the icon of the printer connected to the "USB" port is added to the [Printers], [Printers and Faxes], or [Devices and Printers] window.

If the printer driver is not installed, follow the plug-and-play instructions of the machine to install it from the CD-ROM provided with this machine.

### Windows Server 2008

- 1. Check that the power of the machine is off.
- 2. Connect the machine and computer using a USB cable. Connect the USB cable firmly.
- 3. Turn on the power of the machine.

Found New Hardware Wizard starts, and USB Printing Support is installed automatically.

- 4. In the [Found New Hardware] window, click [Locate and install driver software (recommended)].
- 5. Select the name of the machine whose driver you want to install.

Check the location where the source files of the printer driver is stored.

If the CD-ROM drive is D, the source files are stored in the following locations:

• PCL 5c

32-bit driver D:\X86\DRIVERS\PCL5C\X86\(Language)\DISK1

64-bit driver D:\X64\DRIVERS\PCL5C\X64\(Language)\DISK1

• PCL 6

32-bit driver D:\X86\DRIVERS\PCL6\X86\MUI\DISK1

64-bit driver D:\X64\DRIVERS\PCL6\X64\MUI\DISK1

• PostScript 3

32-bit driver D:\X86\DRIVERS\PS\X86\MUI\DISK1

64-bit driver D:\X64\DRIVERS\PS\X64\MUI\DISK1

For details about the languages supported in the printer drivers, see [page 6 "Supported](#page-7-0) [languages".](#page-7-0)

6. Click [Next].

The installation starts.

#### 7. Click [Close].

If the printer driver has already been installed and plug and play is enabled, the icon of the printer connected to the "USB001" port is added to the [Printers] window.

The number after "USB" varies depending on the number of printers connected.

#### Windows 7/8.1/10, Windows Server 2008 R2/2012/2012 R2/2016

#### 1. Open the [Devices and Printers] window.

- Windows 7, Windows Server 2008 R2: On the [Start] menu, select [Devices and Printers].
- Windows 8.1, Windows Server 2012/2012 R2:

Click [Settings] on the Charm Bar, and then click [Control Panel]. When the [Control Panel] window appears, click [View devices and printers].

• Windows 10, Windows Server 2016:

Right-click the [Start] button on the desktop, and then click [Control Panel]. When the [Control Panel] window appears, click [View devices and printers].

- 2. Click any machine icon, and then click [Print server properties].
- 3. Click the [Drivers] tab, and then click [Add...].
- 4. Click [Next].
- 5. Check the [x64] (64 bit) or [x86] (32 bit) check box, and then click [Next].
- 6. Click [Have Disk...].
- 7. Click [Browse...], and then specify the location of the INF file.

If the CD-ROM drive is D, the source files of the printer driver are stored in the following locations:

• PCL 5c

32-bit driver D:\X86\DRIVERS\PCL5C\X86\(Language)\DISK1

64-bit driver D:\X64\DRIVERS\PCL5C\X64\(Language)\DISK1

• PCL 6

32-bit driver D:\X86\DRIVERS\PCL6\X86\MUI\DISK1

64-bit driver D:\X64\DRIVERS\PCL6\X64\MUI\DISK1

• PostScript 3

32-bit driver D:\X86\DRIVERS\PS\X86\MUI\DISK1

64-bit driver D:\X64\DRIVERS\PS\X64\MUI\DISK1

For details about the languages supported in the printer drivers, see [page 6 "Supported](#page-7-0) [languages".](#page-7-0)

8. Click [OK].

- <span id="page-28-0"></span>9. Select the manufacturer and model name of the machine you want to use, and then click [Next].
- 10. Click [Finish].
- 11. Click [Close] to close the print server properties window.
- 12. Check that the power of the machine is off.
- 13. Connect the machine and computer using a USB cable. Connect the USB cable firmly.
- 14. Turn on the power of the machine.

# Parallel Connection

- 1. Click [PCL Printer Driver] or [PostScript 3 Printer Driver] on the installer screen.
- 2. The software license agreement appears in the [License Agreement] dialog box. After reading the agreement, click [I accept the agreement.], and then click [Next >].
- 3. Select a printer driver you want to use, and then click [Next >].
- 4. Select [Specify a new port], and then click [Next >].
- 5. Select [Local Port], and then click [Next >].
- 6. Enter a port name, and then click [OK].
- 7. Select the [Printer Name:] check box of the machine model you want to use.
- 8. Configure the user code, default printer, and shared printer as necessary.
- 9. Click [Continue].

The installation starts.

10. Click [Finish].

Select one of the options to restart the computer either now or later, and then click [Finish].

# Bluetooth Connection

#### Important

• The Bluetooth unit and the wireless LAN unit cannot be used simultaneously.

#### Supported profiles and restrictions

#### Supported Profiles

- SPP (Serial Port Profile)
- HCRP (Hardcopy Cable Replacement Profile)

• BIP (Basic Imaging Profile)

#### <span id="page-29-0"></span>Restrictions on SPP, HCRP

- A maximum of two Bluetooth adaptor or Bluetooth-equipped computers can be connected at the same time using the Bluetooth interface: one by SPP, one by HCRP.
- When connecting more than one Bluetooth adaptor or Bluetooth-equipped computer at the same time, the first device that establishes connection is selected. When selecting the connection between the other devices, cancel the first established connection.
- SPP connection does not support bidirectional communications.
- HCRP connection supports bidirectional communications.

#### Restrictions on BIP

- PostScript 3 must be installed on the printer to connect via BIP.
- Only one Bluetooth adaptor or Bluetooth-equipped computer can be connected via BIP.
- Only JPEG images can be printed using BIP.
- User codes are disabled for BIP.
- You cannot print if print functions are restricted.
- Some printers do not support BIP.

#### Adding a Bluetooth printer

#### Important

• To connect to a Bluetooth printer, your computer must have a Bluetooth device installed. Make sure a Bluetooth device is installed on your computer.

#### Windows Server 2008

- 1. On the [Start] menu, click [Control Panel].
- 2. In the "Hardware and Sound" area, click [Printers].
- 3. In the top part of the window, click [Add a printer].
- 4. In the [Add Printer] window, select [Add a network, wireless or Bluetooth printer], and then click [Next].

The computer begins searching for available Bluetooth devices.

5. From the list of discovered devices, select the machine you want to use, and then click [Next].

All discovered wireless printers appear in the list of discovered printers, not only Bluetooth printers. Make sure the machine you select is a Bluetooth printer.

6. Click [Browse my computer for driver software (advanced)] on the [Found New Hardware] display.

7. In the [Found New Hardware] window, select the printer driver you want to use, and then click [Next].

The installation starts.

- 8. If the [Windows Security] window appears, click [Install this driver software anyway].
- 9. Click [Close].
- 10. If you want to change the printer name, enter the new name in the [Printer Name Settings] window.
- 11. If you want to print a test page, click [Printing Test Page] on the "Test Print" page.

Otherwise, click [Finish].

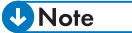

• After printing the test page, check it. If there is a problem with the test page, click [Troubleshooting] in the test print window. If there is no problem with the test page, click [Close] to close the window.

#### Windows 7, Windows Server 2008 R2

- 1. On the [Start] menu, click [Devices and Printers].
- 2. Click any machine icon, and then click [Print server properties].
- 3. Click the [Drivers] tab, and then click [Add...].
- 4. Click [Next].
- 5. Check the [x64] (64 bit) or [x86] (32 bit) check box, and then click [Next].
- 6. Click [Have Disk...].
- 7. Click [Browse...], and then specify the location of the INF file.

If the CD-ROM drive is D, the source files of the printer driver are stored in the following locations:

• PCL 5c

```
32-bit driver D:\X86\DRIVERS\PCL5C\X86\(Language)\DISK1
```
64-bit driver D:\X64\DRIVERS\PCL5C\X64\(Language)\DISK1

• PCL 6

32-bit driver D:\X86\DRIVERS\PCL6\X86\MUI\DISK1

64-bit driver D:\X64\DRIVERS\PCL6\X64\MUI\DISK1

• PostScript 3

32-bit driver D:\X86\DRIVERS\PS\X86\MUI\DISK1

64-bit driver D:\X64\DRIVERS\PS\X64\MUI\DISK1

For details about the languages supported in the printer drivers, see [page 6 "Supported](#page-7-0) [languages".](#page-7-0)

8. Click [OK].

- 9. Select the manufacturer and model name of the machine you want to use, and then click [Next].
- 10. Click [Finish].
- 11. Click [Close] to close the print server properties window.
- 12. Click [Add a printer] on the [Devices and Printers] window.
- 13. Click [Add a network, wireless or Bluetooth printer].
- 14. Click [The printer that I want isn't listed].
- 15. Select [Add a Bluetooth printer], and then click [Next].

The computer begins searching for available Bluetooth devices.

- 16. From the list of discovered devices, select the machine you want to use, and then click [OK].
- 17. Follow the instructions that appear. Modify settings such as printer name and shared printer configuration, as necessary. You can also print a test page.
- 18. Click [Finish].

#### **D** Note

• After printing the test page, check it. If there is a problem with the test page, click [Troubleshooting] in the test print window. If there is no problem with the test page, click [Close] to close the window.

#### Windows 8.1/10, Windows Server 2012/2012 R2/2016

- 1. Open the [Devices and Printers] window.
	- Windows 8.1, Windows Server 2012/2012 R2:

Click [Settings] on the Charm Bar, and then click [Control Panel]. When the [Control Panel] window appears, click [View devices and printers].

• Windows 10, Windows Server 2016:

Right-click the [Start] button on the desktop, and then click [Control Panel]. When the [Control Panel] window appears, click [View devices and printers].

- 2. Click any machine icon, and then click [Print server properties].
- 3. Click the [Drivers] tab, and then click [Add].
- 4. Click [Next].
- 5. Check the [x64] (64 bit) or [x86] (32 bit) check box, and then click [Next].
- 6. Click [Have Disk...].
- 7. Click [Browse...], and then specify the location of the INF file.

If the CD-ROM drive is D, the source files of the printer driver are stored in the following locations:

• PCL 5c

32-bit driver D:\X86\DRIVERS\PCL5C\X86\(Language)\DISK1

64-bit driver D:\X64\DRIVERS\PCL5C\X64\(Language)\DISK1

• PCL 6

32-bit driver D:\X86\DRIVERS\PCL6\X86\MUI\DISK1

64-bit driver D:\X64\DRIVERS\PCL6\X64\MUI\DISK1

• PostScript 3

32-bit driver D:\X86\DRIVERS\PS\X86\MUI\DISK1

64-bit driver D:\X64\DRIVERS\PS\X64\MUI\DISK1

For details about the languages supported in the printer drivers, see [page 6 "Supported](#page-7-0) [languages".](#page-7-0)

- 8. Click [OK].
- 9. Select the manufacturer and model name of the machine you want to use, and then click [Next].
- 10. Click [Finish].
- 11. Click [Close] to close the print server properties window.
- 12. Click [Add a printer] on the [Devices and Printers] window.
- 13. Click [The printer that I want isn't listed].
- 14. Select [Add a Bluetooth, wireless or network discoverable printer], and then click [Next]. The computer begins searching for available Bluetooth devices.
- 15. From the list of discovered devices, select the machine you want to use, and then click [Next].
- 16. Click [Next].
- 17. Follow the instructions that appear. Modify settings such as printer name and shared printer configuration, as necessary. You can also print a test page.
- 18. Click [Finish].
- **D** Note
	- After printing the test page, check it. If there is a problem with the test page, click [Troubleshooting] in the test print window. If there is no problem with the test page, click [Close] to close the window.

# <span id="page-33-0"></span>Configuring Option Settings for the Printer

When bidirectional communication works correctly, your computer obtains information about option, paper size and paper feed direction settings from the machine automatically. Bidirectional communication also allows you to monitor machine status.

When bidirectional communication is disabled, you have to set up option, paper size and paper feed direction settings on your computer manually.

#### Important

• Manage Printers permission is required to enable bidirectional communication or to configure the option settings. Log on as an Administrators group member.

## Conditions for Bidirectional Communication

To support bidirectional communication, the following conditions must be met:

#### When connected with parallel cables

- The computer must support bidirectional communication.
- The interface cable must support bidirectional communication.
- The machine must be connected to the computer using the standard parallel cables and parallel connectors.

#### When connected with the network

- The Standard TCP/IP port must be used.
- [Enable bidirectional support] must be selected, and [Enable printer pooling] must not be selected on the [Ports] tab with the printer driver.

#### When connected with USB

- The machine must be connected to the computer's USB port using the USB interface cable.
- The computer must support bidirectional communication.
- [Enable bidirectional support] must be selected, and [Enable printer pooling] must not be selected on the [Ports] tab with the printer driver.

#### **D** Note

- The PCL 6 and PostScript 3 printer drivers support bidirectional communication and automatic printer status updates.
- To obtain printer information automatically using the bidirectional communication function of the PCL 6 or PostScript 3 printer driver, you must select the [Automatically Update Printer Information] check box on the [Accessories] tab in the printer driver's properties window.
- The PCL 5c printer driver supports bidirectional communication. You can update the printer status manually.

## <span id="page-34-0"></span>If Bidirectional Communication is Disabled

This section describes how to set up option, paper size and paper feed direction settings on your computer manually.

#### 1. Open the printer window.

• Windows Server 2008:

On the [Start] menu, select [Control Panel], and then click [Printers] in [Hardware and Sound] category.

• Windows 7, Windows Server 2008 R2:

On the [Start] menu, select [Devices and Printers].

• Windows 8.1, Windows Server 2012/2012 R2:

Click [Settings] on the Charm Bar, and then click [Control Panel]. When the [Control Panel] window appears, click [View devices and printers].

• Windows 10, Windows Server 2016:

Right-click the [Start] button on the desktop, and then click [Control Panel]. When the [Control Panel] window appears, click [View devices and printers].

#### 2. Open the printer properties dialog box.

• Windows Server 2008:

Right-click the machine's icon, and then click [Properties].

• Windows 7/8.1/10, Windows Server 2008 R2/2012/2012 R2 /2016:

Right-click the machine's icon, and then click [Printer properties].

3. Click the [Accessories] tab.

If options in the [Accessories] tab are disabled, bidirectional connection is enabled. In this case, no change is necessary for option settings.

4. Select options installed from the [Options] area, and then make the necessary settings.

To specify an optional Adobe PostScript when using a PostScript 3 printer driver, select [Adobe PostScript] in the "PostScript:" list on the [Accessories] tab.

- 5. Click [Change Input Tray Settings...].
- 6. In [Input Tray:] select which trays to use, and then, in [Paper Size:] select the size of the paper that you want to load in each tray.

Click [Modify Input Tray/Paper Size] to apply the setting for each tray.

- 7. Click [OK].
- 8. Click [Apply].
- 9. Click [OK] to close the printer properties window.

# **D** Note

• For details about making option settings for the machine using OS X or macOS, see [page 52](#page-53-0) ["Configuring Option Settings for the Printer Under OS X and macOS"](#page-53-0).

# <span id="page-36-0"></span>3. Installing the Scanner Driver

This chapter explains how to install the TWAIN Driver on a client computer. Installing procedures on Windows 10 is shown as an example except where indicated.

# Installing the TWAIN Driver

To use the network TWAIN scanner, you must install the TWAIN Driver on a client computer.

To use this machine as a network TWAIN scanner, a TWAIN-compliant application must be installed on the client computer.

- 1. Click [TWAIN Driver] on the installer screen.
- 2. The installer of the TWAIN Driver starts. Follow the instructions.

When the installation is complete, a message about restarting the client computer may appear. In this case, restart the client computer.

#### **D** Note

- The [AutoPlay] dialog box is displayed only for a few seconds under Windows 8.1/10 and Windows Server 2012/2012 R2/2016. If the [AutoPlay] dialog box disappears, use the following procedure to replay the CD-ROM:
	- Windows Server 2012
		- 1. On the Charm Bar, click [Search], and then click [Computer].
		- 2. Double-click the CD-ROM drive in which the provided CD-ROM is set, and then click "Setup.exe".
	- Windows 8.1, Windows Server 2012 R2
		- 1. On the desktop, right-click the [Start] button, and then click [File Explorer].
		- 2. Double-click the CD-ROM drive in which the provided CD-ROM is set, and then click "Setup.exe".
	- Windows 10, Windows Server 2016
		- 1. On the desktop, right-click the [Start] button, and then click [File Explorer].
		- 2. Double-click the CD-ROM drive in which the provided CD-ROM is set, and then doubleclick "Setup.exe".
- Before you start the installation, check the system requirements for the TWAIN Driver. For details about the system requirements, see [page 5 "Software and Utilities Included on the CD-ROM".](#page-6-0)
- After the installation is complete, a folder with the name of the machine in use is added in [Programs], [All Programs], [Apps], or [All apps] on the [Start] menu. Help can be displayed from here.
- Notes on using the network TWAIN scanner are provided in "Readme.txt". Be sure to read them before use.

# <span id="page-38-0"></span>4. Installing the Facsimile Driver

This chapter explains how to install and configure the LAN-Fax Driver on a client computer. Installing procedures on Windows 10 is shown as an example except where indicated.

# Installing the LAN-Fax Driver

Address Book Editor, Cover Sheet Editor, and MFP Address Book Downloader are installed with the LAN-Fax Driver. Address Book helps you edit LAN-Fax transmission destinations. LAN-Fax Cover Sheet Editor helps you edit LAN-Fax cover sheets. MFP Address Book Downloader allows you to save the address book registered in the machine as a CSV file on your computer.

Important

- Manage Printers permission is required to install the drivers. Log on as an Administrators group member.
- In an IPv6 environment, you cannot use the Standard TCP/IP port.

## Specifying the Same Port as the Printer Driver

If a port name that is the same as one that is already in use by the existing driver is specified, the LAN-Fax Driver installation may fail. If the printer driver is already installed, make sure that the port numbers of the LAN-Fax Driver and the printer driver match.

- 1. Click [LAN-Fax Driver] on the installer screen.
- 2. The software license agreement appears in the [License Agreement] dialog box. After reading the agreement, click [I accept the agreement.], and then click [Next >].
- 3. Click [Next >].
- 4. Select the same port as the one selected in the printer driver from the [Select from the port list], and then click [Next >].
- 5. Configure the user code, default printer, and shared printer as necessary.
- 6. Click [Continue].

The installation starts.

7. Click [Finish].

When you are prompted to restart your computer, restart it by following the instructions that appear.

#### **D**Note

• If the [User Account Control] dialog box appears in driver installation procedure, click [Yes] or [Continue].

- <span id="page-39-0"></span>• If the [Windows Security] dialog box appears in driver installation procedure, click [Install this driver software anyway].
- The [AutoPlay] dialog box is displayed only for a few seconds under Windows 8.1/10 and Windows Server 2012/2012 R2/2016. If the [AutoPlay] dialog box disappears, use the following procedure to replay the CD-ROM:
	- Windows Server 2012
		- 1. On the Charm Bar, click [Search], and then click [Computer].
		- 2. Double-click the CD-ROM drive in which the provided CD-ROM is set, and then click "Setup.exe".
	- Windows 8.1, Windows Server 2012 R2
		- 1. On the desktop, right-click the [Start] button, and then click [File Explorer].
		- 2. Double-click the CD-ROM drive in which the provided CD-ROM is set, and then click "Setup.exe".
	- Windows 10, Windows Server 2016
		- 1. On the desktop, right-click the [Start] button, and then click [File Explorer].
		- 2. Double-click the CD-ROM drive in which the provided CD-ROM is set, and then doubleclick "Setup.exe".

#### Specifying the Port When Installing the LAN-Fax Driver

To specify a port that is different from the printer driver when installing the LAN-Fax Driver, see the installation procedure of the printer driver.

If places where the procedure or description differs depending on the driver to be installed, replace the corresponding procedure or description accordingly, and install the driver.

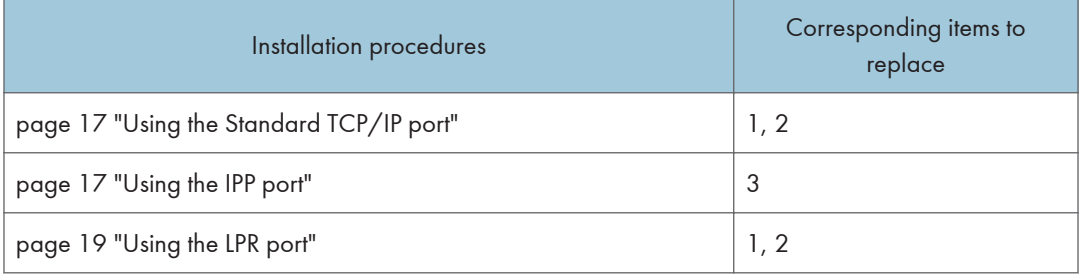

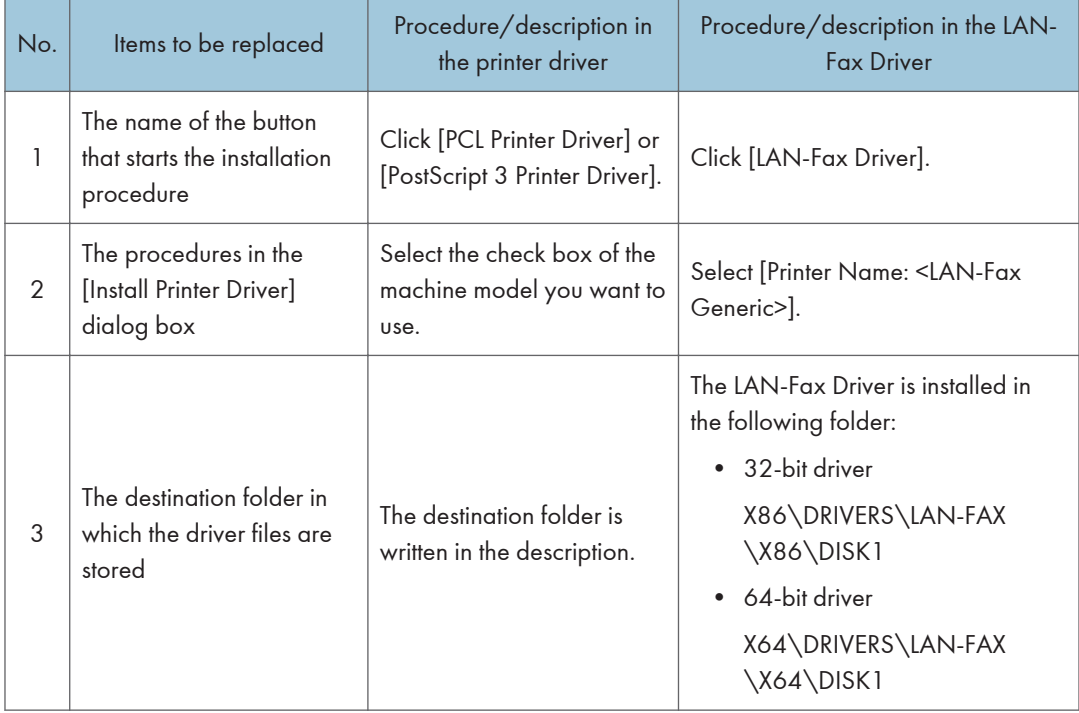

## List of Items to Replace

# <span id="page-41-0"></span>Setting LAN-Fax Driver Properties

#### **D** Note

- Manage Printers permission is required to set the properties for the LAN-Fax Driver. Log on as an Administrators group member.
- The method for selecting the LAN-Fax Driver will vary according to your operating system. For details, see Windows Help.

#### Setting Print Properties

This section explains how to make settings such as paper size or resolution.

#### 1. Open the printer window.

• Windows Server 2008:

On the [Start] menu, select [Control Panel], and then click [Printers] in [Hardware and Sound] category.

• Windows 7, Windows Server 2008 R2:

On the [Start] menu, select [Devices and Printers].

• Windows 8.1, Windows Server 2012/2012 R2:

Click [Settings] on the Charm Bar, and then click [Control Panel]. When the [Control Panel] window appears, click [View devices and printers].

• Windows 10, Windows Server 2016:

Right-click the [Start] button on the desktop, and then click [Control Panel]. When the [Control Panel] window appears, click [View devices and printers].

#### 2. Open the printer properties dialog box.

• Windows Server 2008:

Right-click the [LAN-Fax Generic] icon, and then click [Properties].

• Windows 7/8.1/10, Windows Server 2008 R2/2012/2012 R2/2016:

Right-click the [LAN-Fax Generic] icon, and then click [Printing preferences].

#### 3. To set the following properties.

- Document Size:
- Orientation:
- Input Tray:
- Resolution:
- Spool Data in EMF Format
- <span id="page-42-0"></span>4. Click [Apply].
- 5. Click [OK].

## Configuring Option Settings for the Facsimile

- 1. Open the printer windows.
	- Windows Server 2008:

On the [Start] menu, select [Control Panel], and then click [Printers] in [Hardware and Sound] category.

• Windows 7, Windows Server 2008 R2:

On the [Start] menu, select [Devices and Printers].

• Windows 8.1, Windows Server 2012/2012 R2:

Click [Settings] on the Charm Bar, and then click [Control Panel]. When the [Control Panel] window appears, click [View devices and printers].

• Windows 10, Windows Server 2016:

Right-click the [Start] button on the desktop, and then click [Control Panel]. When the [Control Panel] window appears, click [View devices and printers].

#### 2. Open the printer properties dialog box.

• Windows Server 2008:

Right-click the [LAN-Fax Generic] icon, and then click [Properties].

• Windows 7/8.1/10, Windows Server 2008 R2/2012/2012 R2/2016:

Right-click the [LAN-Fax Generic] icon, and then click [Printer properties].

- 3. Click the [Accessories] tab, and then make the settings for the option configuration.
- 4. Select the check boxes for the installed optional units.
- 5. Click [Apply].

Option configuration settings are complete.

6. Click [OK].

#### [Accessories] tab

The [Accessories] tab contains the following items besides option configuration items.

Misc

• Enable Email

Check this when using Internet Fax with the LAN-Fax function.

• Prohibit manual destination entry

41

Select this check box when manual destination entry is set as prohibited from the machine.

• No. of Entries to Fix Destination

Specify the number of entries to fix the destinations when to enter destinations directly. You can enter a value between 1 and 15.

• Check Destination

Select the check box to confirm the destinations before sending.

#### IP-Fax

To use IP-Fax, select the [Enable IP-Fax] check box, and then specify the protocol in [Valid protocol:].

### **D**Note

- If the options on this machine are not configured as instructed, LAN-Fax functions may fail.
- If this machine is connected to a network, configuration of each option installed on the machine will be performed automatically. If the settings do not match the installed optional units, click [Update Now].

# <span id="page-44-0"></span>5. Installing the Latest Driver via an Internet

This chapter provides the overview of Device Software Manager and describes how to install the software.

# Installing the Device Software Manager

Click [Install Online] in the installer screen to install Device Software Manager for downloading and installing the latest driver.

The following software is included in Device Software Manager:

#### Driver Installer

Allows you to download, install, and update the latest version of the driver that supports your operating system and the connected printer.

#### **Manager**

Allows you to update [Driver Installer] to the latest version.

For the operating systems and languages supported by Device Software Manager, see [page 5](#page-6-0) ["Software and Utilities Included on the CD-ROM"](#page-6-0).

- 1. Click [Install Online] on the installer screen.
- 2. The software license agreement appears in the [License Agreement] dialog box. After reading the agreement, click [I accept the agreement], and then click [Install].

Device Software Manager setup begins.

3. The terms appears in the [Quality Improvement Program] dialog box. After reading these terms, select [I will participate in the Quality Improvement Program] or [I will not participate in the Quality Improvement Program], and then click [Next].

The installation starts. Wait a while.

- 4. On the "Driver Installer" screen, select [Network] or [USB], and then click [Next].
- 5. Follow the instructions on the screen.

5. Installing the Latest Driver via an Internet

# <span id="page-46-0"></span>6. Troubleshooting

This chapter provides solutions for driver installation and USB connection problems.

# Messages Displayed When Installing the Printer Driver

This section describes what to do if a message appears when installing the printer driver.

Message number 58 or 34 indicates that the printer driver cannot be installed using Auto Run. Install the printer driver using Add Printer Wizard.

Message number 58 appears if there is a newer version of the printer driver already installed.

## 1. Open the printer window.

• Windows Server 2008:

On the [Start] menu, select [Control Panel], and then click [Printers] in [Hardware and Sound] category.

• Windows 7, Windows Server 2008 R2:

On the [Start] menu, select [Devices and Printers].

• Windows 8.1, Windows Server 2012/2012 R2:

Click [Settings] on the Charm Bar, and then click [Control Panel]. When the [Control Panel] window appears, click [View devices and printers].

• Windows 10, Windows Server 2016:

Right-click the [Start] button on the desktop, and then click [Control Panel]. When the [Control Panel] window appears, click [View devices and printers].

# 2. Click [Add a printer].

# 3. Follow the instructions in Add Printer Wizard.

If the CD-ROM drive is D, the source files of the printer driver are stored in the following locations:

• PCL 5c

32-bit driver D:\X86\DRIVERS\PCL5C\X86\(Language)\DISK1

64-bit driver D:\X64\DRIVERS\PCL5C\X64\(Language)\DISK1

• PCL 6

32-bit driver D:\X86\DRIVERS\PCL6\X86\MUI\DISK1

64-bit driver D:\X64\DRIVERS\PCL6\X64\MUI\DISK1

• PostScript 3

32-bit driver D:\X86\DRIVERS\PS\X86\MUI\DISK1

64-bit driver D:\X64\DRIVERS\PS\X64\MUI\DISK1

For details about the languages supported in the printer drivers, see [page 6 "Supported](#page-7-0) [languages".](#page-7-0)

4. Specify a port.

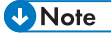

• Available ports vary according to your Windows operating system or the type of interface. For details, see [page 11 "Confirming the Connection Method"](#page-12-0).

# <span id="page-48-0"></span>If USB Connection Fails

This section describes how to troubleshoot a problem related to USB connections.

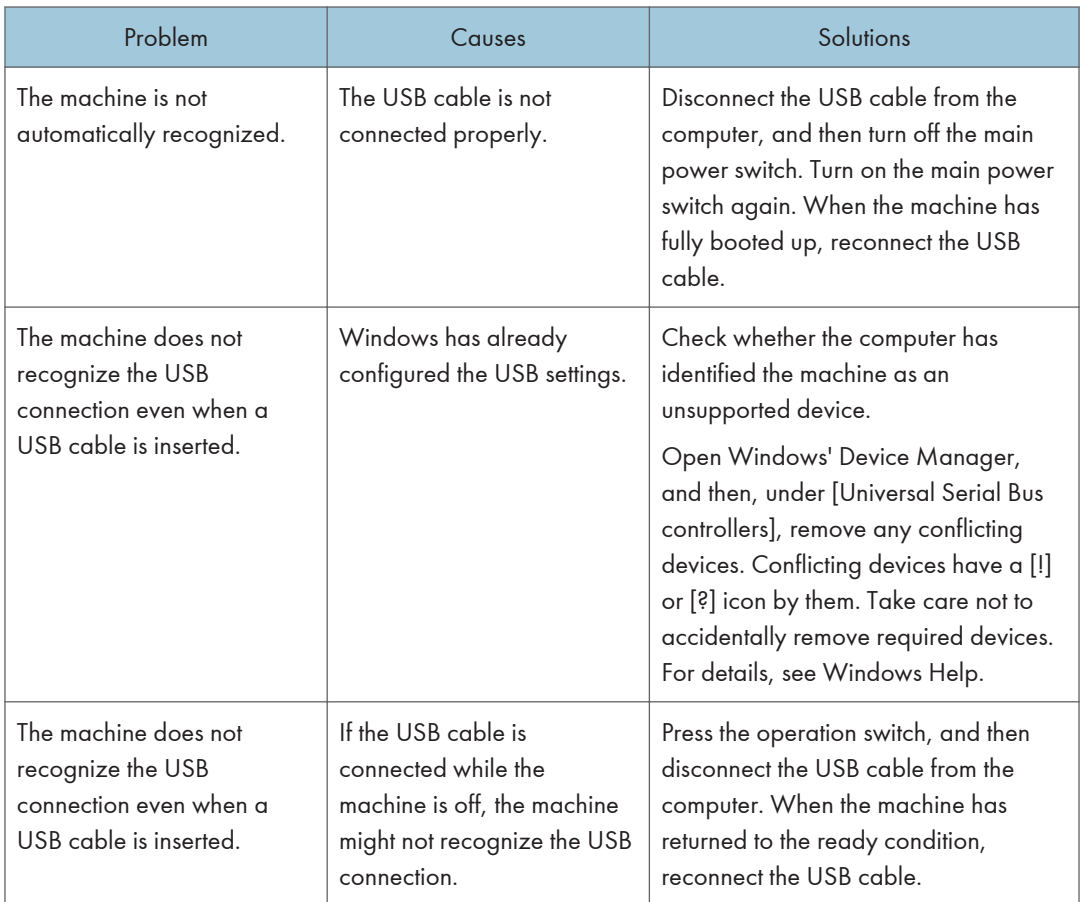

6. Troubleshooting

# <span id="page-50-0"></span>7. Installing the Printer Driver Under OS X and macOS

This chapter explains how to install and configure the printer drivers for use on the OS X and the macOS operating system.

# Installing the PPD Files

To print using the printer specific features under OS X and macOS, install the PPD files.

#### **Almportant**

- You need an administrator name and a password (phrase). For details, consult your network administrator.
- For the latest information on the corresponding operating system, see the "Readme.txt" file, located on the CD-ROM root directory.
- 1. Double-click the [macOS] folder.
- 2. Double-click the [(brand name)] folder.
- 3. Double-click the [macOS PPD Installer] folder.
- 4. Double-click the package file icon.
- 5. Follow the instructions on the screen.

#### **D** Note

- The PPD files will be automatically installed in the following location:
	- /Library/Printers/PPDs/Contents/Resources/

# <span id="page-51-0"></span>Registering the Printer

To use the machine, the printer must be registered in the printer list.

Make sure the machine and computer are connected and turned on, and perform the following procedure.

For details about how to connect the machine to the computer, see "Connecting the Machine", Connecting the Machine/ System Settings.

Setting procedures using OS X 10.11 are shown as an example. The actual procedure may differ depending on the version you are using.

Consult the procedure described in this manual, and make the necessary settings according to the manual of each version.

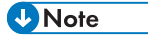

• When printing with a USB connection to a Macintosh computer, the printer language does not change automatically. Use the control panel on this machine to change the printer language to [Auto] or [PS] before printing.

### USB Connection

#### Important

- Make sure the computer and the printer are connected using the USB cable, and the power of the devices are turned on beforehand.
- 1. Start System Preferences.
- 2. Click [Printers & Scanners].
- 3. Click the  $[+]$  button.

If [Add Printer or Scanner...] appears, click it.

- 4. Click [Default].
- 5. Select the printer that has "USB" indicated in the [Kind] column.
- 6. Select the printer you are using from the [Use:] pop-up menu.

If the printer you are using is not selected in [Use:], select its manufacturer in the [Select Software...] pop-up menu, and then select the PPD file of the printer. For the location of the PPD files, see [page 49 "Installing the PPD Files".](#page-50-0)

7. Click [Add].

If the option settings need to be configured, click [Configure...] in the dialog box that appears, and then configure the option settings.

8. Quit System Preferences.

## <span id="page-52-0"></span>Network Connection

- 1. Start System Preferences.
- 2. Click [Printers & Scanners].
- 3. Click the  $[+]$  button.

If [Add Printer or Scanner...] appears, click it.

- 4. Click [Default].
- 5. Select the printer that has "Bonjour" indicated in the [Kind] column.

If the printer name is not displayed, select the icon that corresponds to your network environment (TCP/IP, etc.).

6. Select the printer you are using from the [Use:] pop-up menu.

If the printer you are using is not selected in [Use:], select its manufacturer in the [Select Software...] pop-up menu, and then select the PPD file of the printer. For the location of the PPD files, see [page 49 "Installing the PPD Files".](#page-50-0)

7. Click [Add].

If the option settings need to be configured, click [Configure...] in the dialog box that appears, and then configure the option settings.

8. Quit System Preferences.

# <span id="page-53-0"></span>Configuring Option Settings for the Printer Under OS X and macOS

This section explains how to configure the printer driver.

Setting procedures using OS X 10.11 are shown as an example. The actual procedure may differ depending on the version you are using.

- 1. Start System Preferences.
- 2. Click [Printers & Scanners].
- 3. Select the printer you are using, and then click [Options & Supplies...].
- 4. Click [Options], and then configure settings as needed.

To specify an optional Adobe PostScript when using a PostScript 3 printer driver, select [Adobe PostScript] in the "PostScript:" list on the [Accessories] tab.

- 5. Click [OK].
- 6. Quit System Preferences.

#### **D**Note

• If the option you want to select is not displayed, PPD files may not be set up correctly. To complete the setup, check the name of the PPD file displayed in the dialog box.

# <span id="page-54-0"></span>8. Appendix

# Updating or Deleting the Driver

#### **A** Important

- Administrator permission is required to update or delete the driver in use. Log on as an Administrators group member.
- For driver updates, select a driver that is compatible with the printer and driver type you are using. An error may result if you select a driver that is not compatible with the printer and driver type.

#### **D**Note

- If the [User Account Control] dialog box appears, click [Yes] or [Continue].
- If the [Windows Security] dialog box appears, click [Install this driver software anyway].

## Updating the Driver

#### Updating the printer/LAN-Fax driver on a Windows

You can download the most recent version of the driver from the manufacturer's Web site. Download the latest driver, and then perform the following procedure.

#### 1. Open the printer window.

• Windows Server 2008:

On the [Start] menu, select [Control Panel], and then click [Printers] in [Hardware and Sound] category.

• Windows 7, Windows Server 2008 R2:

On the [Start] menu, select [Devices and Printers].

• Windows 8.1, Windows Server 2012/2012 R2:

Click [Settings] on the Charm Bar, and then click [Control Panel]. When the [Control Panel] window appears, click [View devices and printers].

• Windows 10, Windows Server 2016:

Right-click the [Start] button on the desktop, and then click [Control Panel]. When the [Control Panel] window appears, click [View devices and printers].

#### 2. Open the printer properties dialog box.

• Windows Server 2008:

Right-click the machine's icon, and then click [Properties].

- Windows 7/8.1/10, Windows Server 2008 R2/2012/2012 R2/2016: Right-click the machine's icon, and then click [Printer properties].
- 3. Click the [Advanced] tab.
- 4. Click [New Driver...], and then click [Next].
- 5. Click [Have Disk...].
- 6. Click [Browse...], and then select the driver location.
- 7. Click [OK].
- 8. Select the machine model, and then click [Next].
- 9. Click [Finish].

The driver update starts.

- 10. Click [Apply].
- 11. Click [OK] to close the printer properties window.
- 12. Restart the computer.

#### **D** Note

• You can update the driver using Driver Installer including Device Software Manager. For details about Device Software Manager, see [page 43 "Installing the Latest Driver via an Internet"](#page-44-0).

#### Updating the PPD files on an OS X or macOS

Download the latest version of the PPD files from the manufacturer's website. For details about the procedure for installing the PPD files, see [page 49 "Installing the PPD Files"](#page-50-0).

After finishing the installation, delete the old version of the printer driver from the printer list, and then register the latest printer driver. For details about how to delete the printer driver, see [page 56](#page-57-0) ["Deleting the driver from an OS X or macOS"](#page-57-0). For details about how to register the printer driver, see [page 50 "Registering the Printer"](#page-51-0).

#### Updating the TWAIN driver

You can download the most recent version of the drivers from the manufacturer's website.

Delete the old version of the driver first, and then install the new driver. For details about how to delete the driver, see [page 55 "Deleting the Driver".](#page-56-0)

# <span id="page-56-0"></span>Deleting the Driver

### Deleting the printer/LAN-Fax driver from a Windows

#### Windows Server 2008

- 1. On the [Start] menu, select [Control Panel], and then click [Printers] in [Hardware and Sound] category.
- 2. Right-click the icon of the machine you want to delete, and then click [Delete].
- 3. On the [File] menu, point to [Run as administrator], and then click [Server Properties...].
- 4. Click the [Drivers] tab.
- 5. Select the driver you want to delete, and then click [Remove...].
- 6. Select [Remove driver and driver package.], and then click [OK].
- 7. Click [Yes].
- 8. Click [Delete].
- 9. Click [OK].
- 10. Click [Close] to close the print server properties window.

#### Windows 7/8.1/10, Windows Server 2008 R2/2012/2012 R2/2016

1. On the [Start] menu, click [Devices and Printers].

If you are using a computer that is running Windows 8.1 or Windows Server 2012/2012 R2, click [Settings] on the Charm Bar, and then click [Control Panel]. When the [Control Panel] window appears, click [View devices and printers].

If you are using a computer that is running Windows 10 or Windows Server 2016, right-click the [Start] button on the desktop, and then click [Control Panel]. When the [Control Panel] window appears, click [View devices and printers].

- 2. Right-click the icon of the machine you want to delete, and then click [Remove device].
- 3. Click [Yes].
- 4. Click any machine icon, and then click [Print server properties].
- 5. Click the [Drivers] tab.
- 6. Click the [Change Driver Settings] button if it is displayed.
- 7. Select the driver you want to delete, and then click [Remove...].
- 8. Select [Remove driver and driver package.], and then click [OK].
- 9. Click [Yes].
- 10. Click [Delete].
- <span id="page-57-0"></span>11. Click [OK].
- 12. Click [Close] to close the print server properties window.

#### Deleting the driver from an OS X or macOS

- 1. Start System Preferences.
- 2. Click [Printers & Scanners].
- 3. Select the printer you want to delete, click the  $[-]$  button.
- 4. Click [Delete Printer].

#### Deleting the TWAIN driver

- 1. Start uninstaller.
	- Windows 7, Windows Server 2008/2008 R2:

On the [Start] menu, select [Control Panel], and then click [Uninstall a program].

• Windows 8.1, Windows Server 2012/2012 R2:

Click [Settings] on the Charm Bar, and then click [Control Panel]. When the [Control Panel] window appears, click [Uninstall a program].

• Windows 10, Windows Server 2016

Right-click the [Start] button on the desktop, and then click [Control Panel]. When the [Control Panel] window appears, click [Uninstall a program].

#### 2. Remove the TWAIN driver.

- Windows 7/8.1/10, Windows Server 2008/2008 R2 /2012/2012 R2/2016:
	- 1. Select the driver you want to delete.
	- 2. Click [Uninstall/Change] or [Uninstall].
	- 3. Follow the instructions that appear.
- 3. Quit uninstaller.

#### Uninstalling Device Software Manager

1. On the [Start] menu, select [Control Panel].

If you are using a computer that is running Windows 8.1 or Windows Server 2012/2012 R2, click [Settings] on the Charm Bar, and then click [Control Panel].

If you are using a computer that is running Windows 10 or Windows Server 2016, right-click the [Start] button on the desktop, and then click [Control Panel].

- 2. Click [Programs and Features] or click [Uninstall a program].
- 3. Select [Device Software Manager], and then click [Uninstall].
- 4. Follow the instructions on the screen.

## **D** Note

• For details about uninstalling the driver, see [page 55 "Deleting the Driver"](#page-56-0).

# <span id="page-59-0"></span>**Trademarks**

Adobe, PostScript, and PostScript 3 are either registered trademarks or trademarks of Adobe Systems Incorporated in the United States and/or countries.

Citrix XenApp is a trademark of Citrix Systems, Inc. and/or one or more of its subsidiaries, and may be registered in the U.S. Patent and Trademark Office and in other countries.

Macintosh, OS X, and macOS are trademarks of Apple Inc., registered in the U.S. and other countries. Microsoft, Windows, and Windows Server are either registered trademarks or trademarks of Microsoft Corporation in the United States and/or other countries.

PCL<sup>®</sup> is a registered trademark of Hewlett-Packard Company.

The proper names of the Windows operating systems are as follows:

- The product names of Windows 7 are as follows: Microsoft® Windows® 7 Home Premium Microsoft® Windows® 7 Professional Microsoft® Windows® 7 Ultimate Microsoft<sup>®</sup> Windows<sup>®</sup> 7 Enterprise
- The product names of Windows 8.1 are as follows: Microsoft<sup>®</sup> Windows<sup>®</sup> 8.1

Microsoft® Windows® 8.1 Pro

Microsoft® Windows® 8.1 Enterprise

- The product names of Windows 10 are as follows: Microsoft® Windows® 10 Home Microsoft<sup>®</sup> Windows<sup>®</sup> 10 Pro Microsoft® Windows® 10 Enterprise Microsoft® Windows® 10 Education
- The product names of Windows Server 2008 are as follows: Microsoft® Windows Server® 2008 Standard Microsoft® Windows Server® 2008 Enterprise
- The product names of Windows Server 2008 R2 are as follows: Microsoft® Windows Server® 2008 R2 Standard Microsoft® Windows Server® 2008 R2 Enterprise
- The product names of Windows Server 2012 are as follows: Microsoft® Windows Server® 2012 Foundation Microsoft® Windows Server® 2012 Essentials

Microsoft® Windows Server® 2012 Standard

- The product names of Windows Server 2012 R2 are as follows: Microsoft® Windows Server® 2012 R2 Foundation Microsoft® Windows Server® 2012 R2 Essentials Microsoft® Windows Server® 2012 R2 Standard
- The product names of Windows Server 2016 are as follows: Microsoft® Windows Server® 2016 Essentials Microsoft® Windows Server® 2016 Standard Microsoft® Windows Server® 2016 Datacenter Microsoft® Windows Server® 2016 MultiPoint Premium Server

Other product names used herein are for identification purposes only and might be trademarks of their respective companies. We disclaim any and all rights to those marks.

8. Appendix

# <span id="page-62-0"></span>**INDEX**

### $\overline{B}$

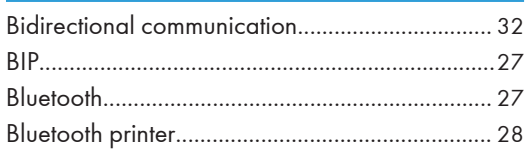

# $\mathsf{C}$

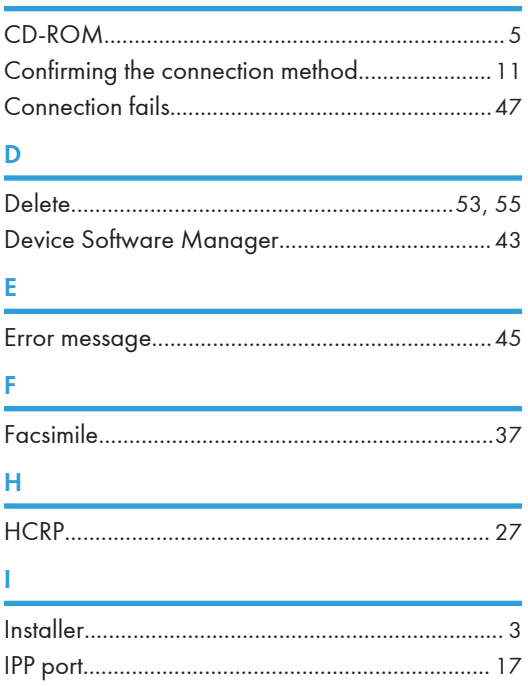

## L

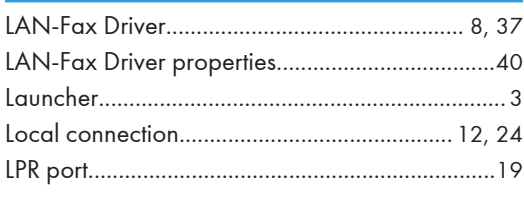

## $\overline{M}$

Messages displayed when installing the printer 

## $\overline{\mathsf{N}}$

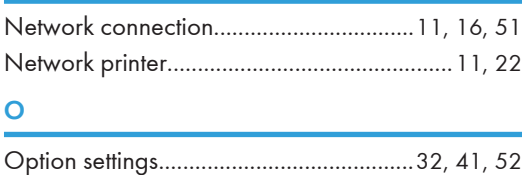

# $\overline{P}$

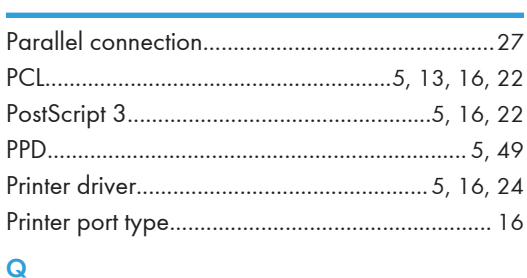

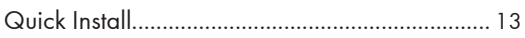

## $\mathsf{R}$

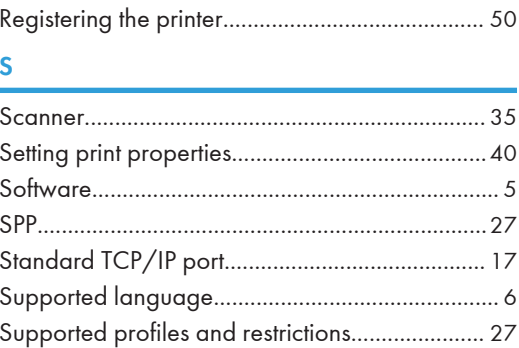

# т

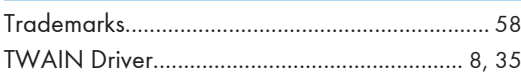

# Ù

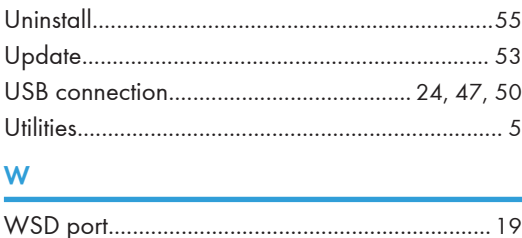

MEMO

MEMO

MEMO

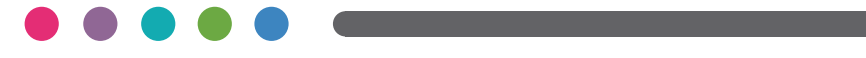

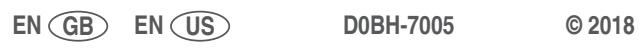